Klasa 6 SP Informatyka

Temat: Budowanie skryptu w programie Scratch.

Proszę otworzyć poniższy link. <https://scratch.mit.edu/projects/editor/?tutorial=getStarted>

Ostatnio zajmowaliśmy się dodawaniem i usuwaniem duszków, zmianą tła oraz zwiększaniem i zmniejszaniem rozmiaru duszków, więc umiesz już dodawać duszki oraz zmieniać tło.

Dziś dowiesz się jak nakłonić duszka do ruchu, np. spacerowania.

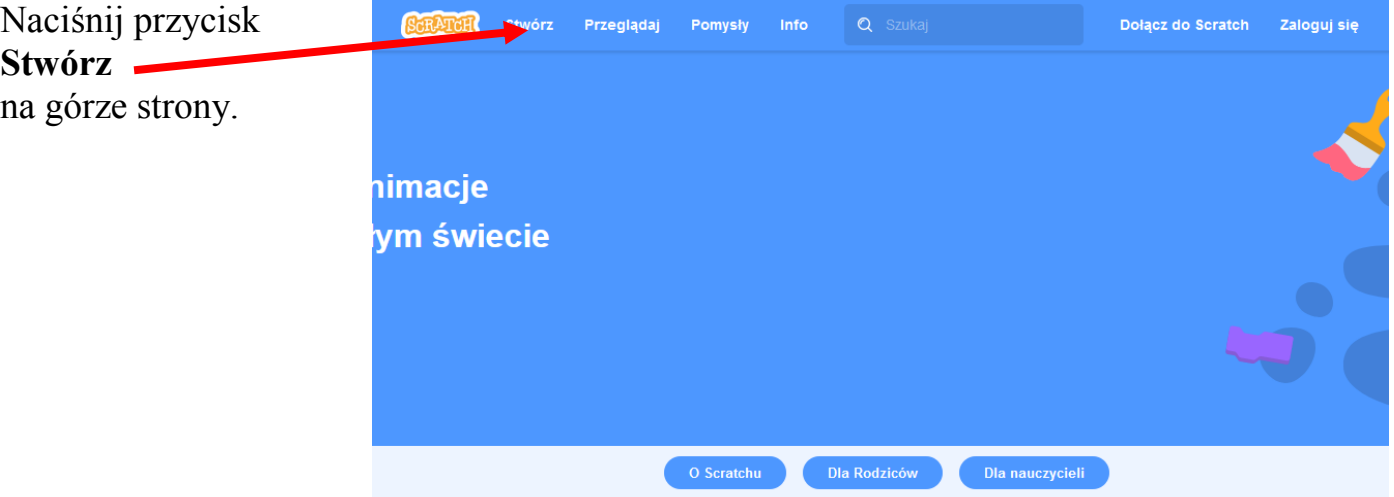

Przygotuj duszka i tło zgodnie z przykładem.

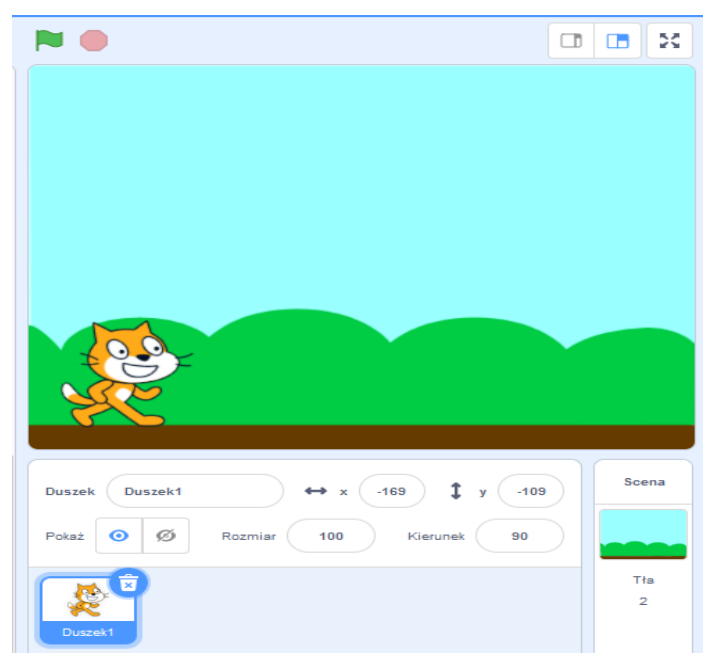

Lekcja 8.06.2020

Aby nasz duszek zaczął się poruszać musimy wydać mu odpowiednie polecenia. W programie Scratch nazywamy to Skryptem.

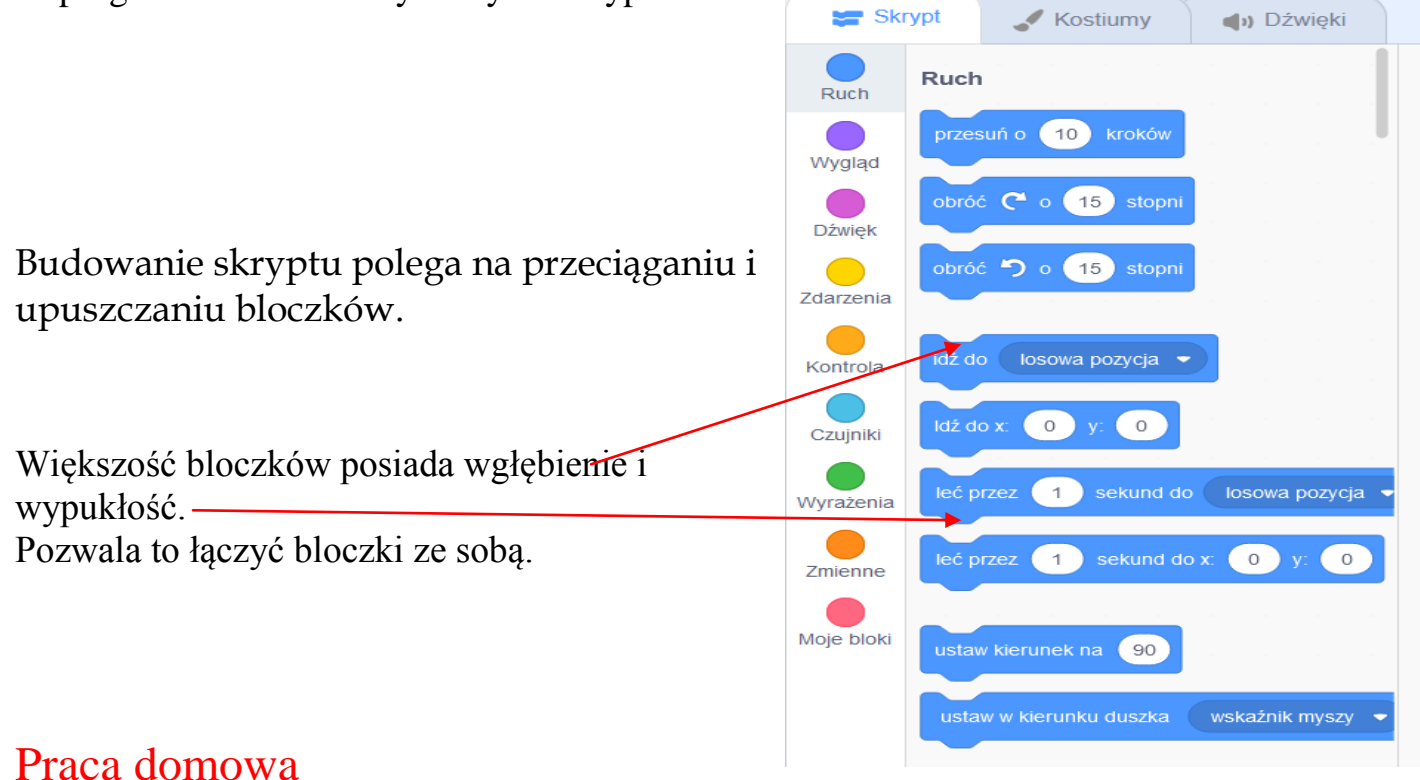

Przeciągnij i upuść bloczki. Połącz je ze sobą ja na przykładzie niżej.

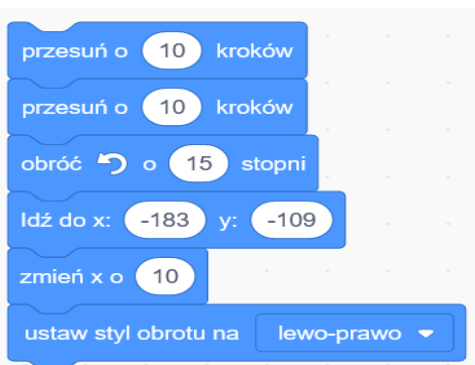

Aby uruchomić nasz skrypt

i nakłonić duszka do ruchu potrzebny jest przycisk startowy.

Najczęściej używany jest symbol zielonej flagi. Działanie programu kończymy naciśnięciem czerwonego przycisku STOP.

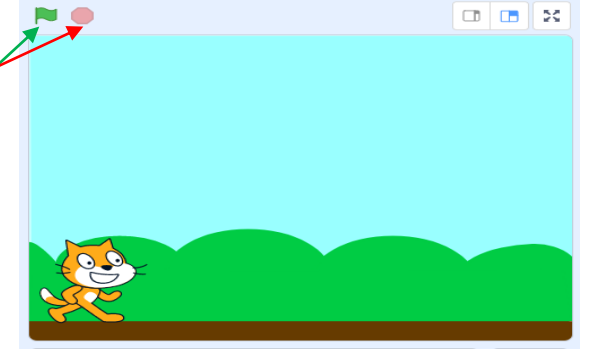

Dokonania pracy ucznia, proszę udokumentować w formie zdjęcia, po czym proszę przesłać na adres email: karolkawiak.sosw@wp.pl